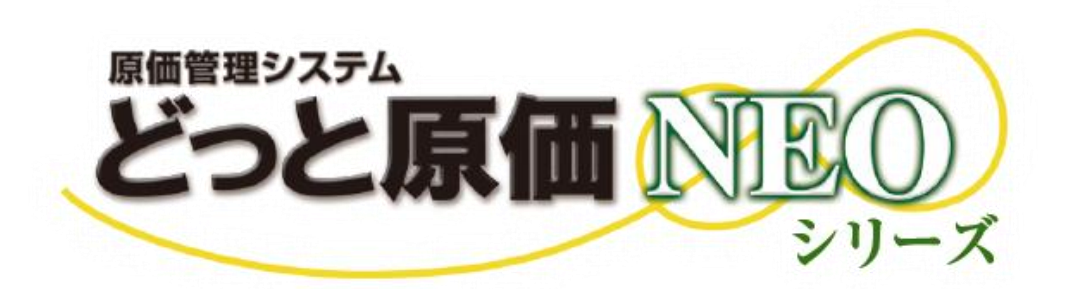

# **適格請求書作成マニュアル**

※どっと原価 NEO シリーズ V4.2 から対応

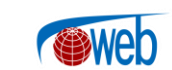

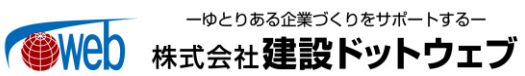

## 【目次】

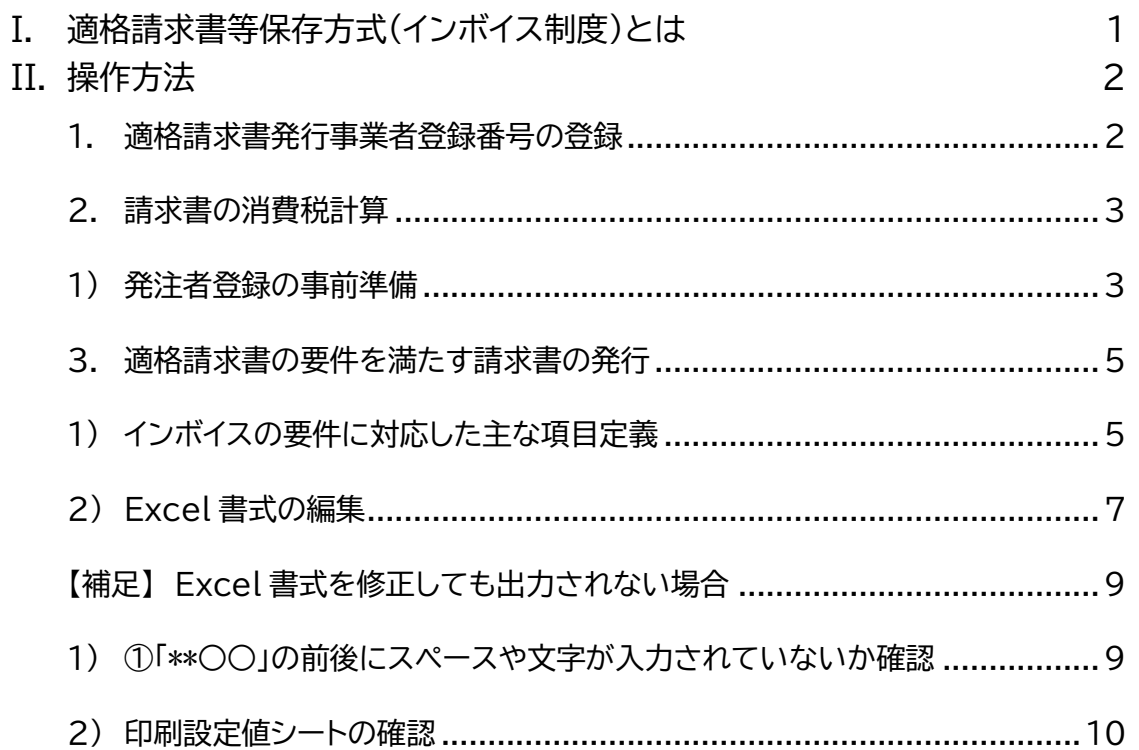

## <span id="page-2-0"></span>**I. 適格請求書等保存方式(インボイス制度)とは**

2023 年 10 月 1 日より「適格請求書等保存方式(インボイス制度)」が適用されます。

適格請求書(インボイス;以降はインボイスと表記します)とは、請求書発行事業者が受け取り側に「正確な適 用税率」、「税率ごとの消費税額」を伝えるための手段で、請求書発行事業者は以下の6項目が記載された請 求書の発行が必要となります。

#### **<適格請求書の記載事項>**

- ① 適格請求書発行事業者の氏名又は名称、及び適格請求書発行事業者登録番号
- ② 課税資産の譲渡等を行った年月日
- ③ 課税資産の譲渡等に係る資産又は役務の内容(軽減税率の対象品目である旨)
- ④ 課税資産の譲渡等の税抜価額又は税込価額を税率ごとに区分して合計した金額及び適用税率
- ⑤ 税率ごとに区分した消費税額等
- ⑥ 書類の交付を受ける事業者の氏名又は名称

どっと原価 NEO シリーズ(LT、ST、EX、クラウド、IE;以降どっと原価 NEO と表記)では、 以下の条件下において、インボイスに対応した請求書を発行できます。

- **対応バージョン : V4.2 以降**
- **対応帳票 : 都度請求の「請求書(納品書)」、**
	- **: 締め請求(一括請求)の「請求書(請求先別)」、「請求書(工事別)」**

本マニュアルでは、どっと原価 NEO からインボイスを発行する場合に必要な設定・手順を記載しています。 主に消費税 10%及び 8%軽減税率について記載していますが、消費税 8%時の取引について記載が必要 な場合は、8%の項目についても別途編集する必要があります。

## <span id="page-3-0"></span>**II.操作方法**

## <span id="page-3-1"></span>**1. 適格請求書発行事業者登録番号の登録**

メニュー:[導入]-[会社設定]

[会社設定]-『基本情報』で適格請求書発行事業者番号を出力するための設定を行います。

例)適格請求書発行事業者番号が『T1234567890123』の場合

- ① 「法人番号」に T を除いた 13 桁の数字を入力します。
- ② 「適格請求書」を「(発行事業者)登録済み」に切り替えます。
- ③ 最後に「登録」をクリックします。

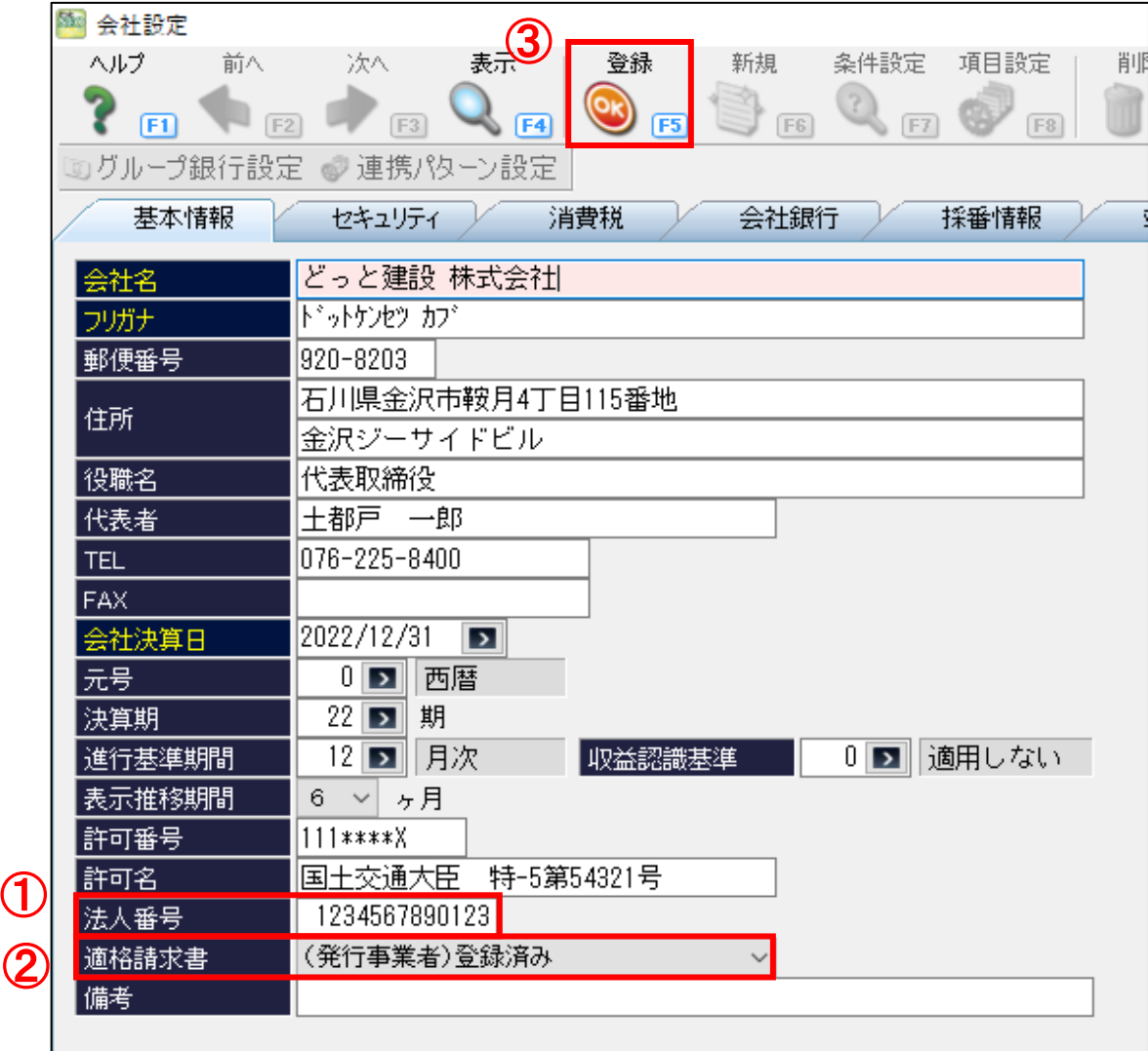

## <span id="page-4-0"></span>**2. 請求書の消費税計算**

メニュー:[導入] - [発注者登録]

#### <span id="page-4-1"></span>1) 発注者登録の事前準備

インボイス制度では、請求書を発行する際に、税率ごとに1回の消費税計算を行う必要がありますが、どっと 原価 NEO では請求書を発行する方法によって、消費税計算の推奨設定が異なります。

請求書の消費税計算方法は、請求先ごとに[発注者登録]-『基本情報』の「消費税計算」から設定できます。 なお、消費税の端数処理については、消費税法では規定されていないので、請求先指定の端数設定(切り上 げ、切り捨て、四捨五入のいずれか)を選択してください。

#### **【都度請求の場合】**

消費税計算の推奨設定:伝票単位

売上伝票ごとに、税率ごとの税抜金額の合計に対して消費税計算を行います。 売上伝票ごとに請求書を発行する場合は、こちらの消費税計算を推奨します。

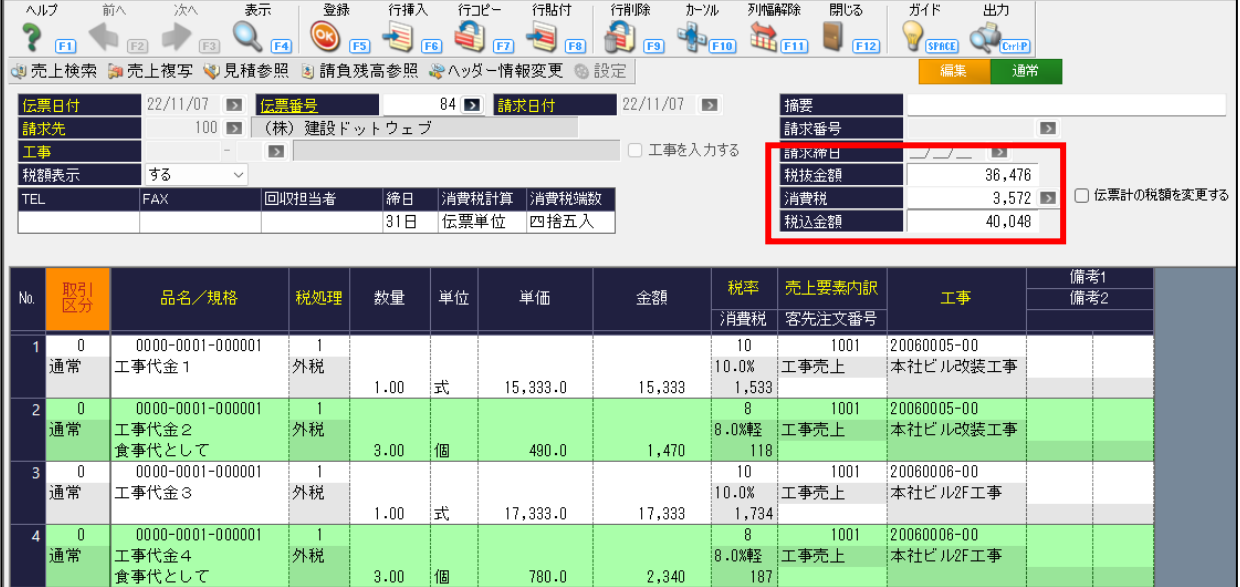

### **【締め請求(一括請求)の場合】**

消費税計算の推奨設定:締日単位

締日までの1ヶ月を請求期間として、その期間内に作成された売上伝票の税率ごとの税抜金額の合計から消 費税計算を行います。

請求処理を行って、請求先ごとに請求期間内の売上を一括で請求する場合は、こちらの設定を推奨します。

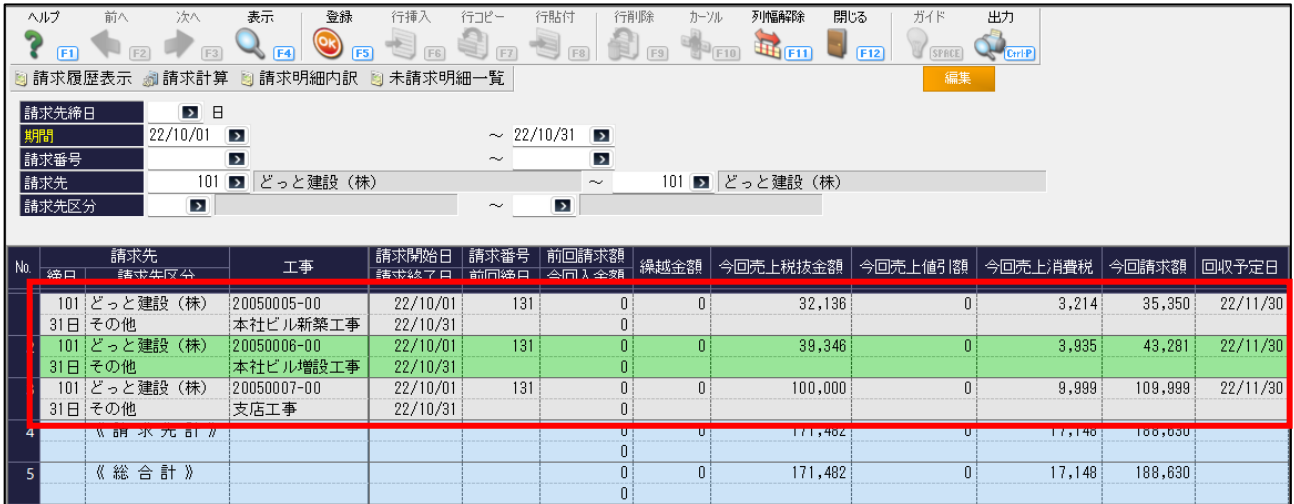

るへ<br>8分 ememo 消費税計算方法によっては、消費税金額が調整される場合があります。 その場合は、金額が一番大きい明細に対して調整されます。 消費税計算の詳しい解説は[発注者登録]のヘルプからご確認いただけます。

**<伝票データの整合機能>**

請求先の消費税計算方法を変更する場合、その消費税計算が適用されるのは変更後に作成された売上 伝票からとなり、変更前までに作成された売上伝票は変更されません。

そのため、請求先の消費税計算を変更する場合は、1ヶ月分の売上伝票入力が完了したタイミングで行 うことをおすすめします。

例) 6月分の売上伝票入力完了後、発注者の消費税計算を「明細単位」→「伝票単位」に変更する ⇒7 月分から「伝票単位」で売上消費税を計算

過去の日付の売上伝票にも修正後の消費税計算を適用したい場合は、「売上伝票の整合処理」が必要に なります。

修正前に作成済みの売上伝票の消費税計算はそのまま、修正後に作成する売上伝票から新しい消費税 計算方法を適用させたい場合、整合処理は不要です。

修正時点より前に作成した売上伝票から適用させたい場合は、【ファイル】-[管理者機能]-[伝票データ の整合機能]から「区分選択」で『売上伝票』を選び「請求先」「対象年月」を指定して、消費税の再計算処 理を行ってください。

※整合処理を行う場合は、必ず事前にバックアップを取得して行ってください。

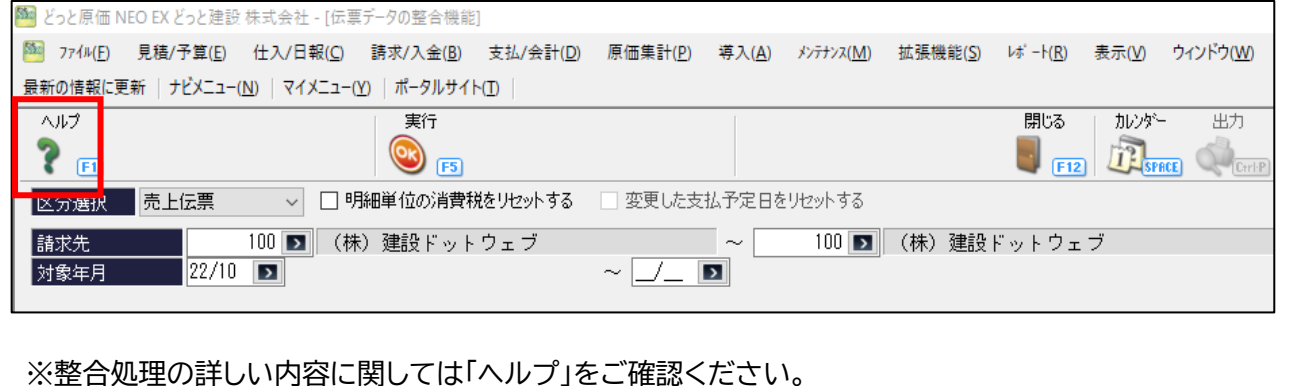

## <span id="page-6-0"></span>**3. 適格請求書の要件を満たす請求書の発行**

### <span id="page-6-1"></span>1) インボイスの要件に対応した主な項目定義

お使いの請求書がインボイスとして認められるには、「適格請求書発行事業者の氏名又は名称及び登録番号」 「課税資産の譲渡等を行った年月日」など、記載が必要な項目があります。

### **<適格請求書の記載事項>**

- ① 適格請求書発行事業者の氏名又は名称、及び適格請求書発行事業者登録番号
- ② 課税資産の譲渡等を行った年月日
- ③ 課税資産の譲渡等に係る資産又は役務の内容(軽減税率の対象品目である旨)
- ④ 課税資産の譲渡等の税抜価額又は税込価額を税率ごとに区分して合計した金額及び適用税率
- ⑤ 税率ごとに区分した消費税額等
- ⑥ 書類の交付を受ける事業者の氏名又は名称

例)「V330 請求書(納品書) 書式」を使用した場合の出力結果

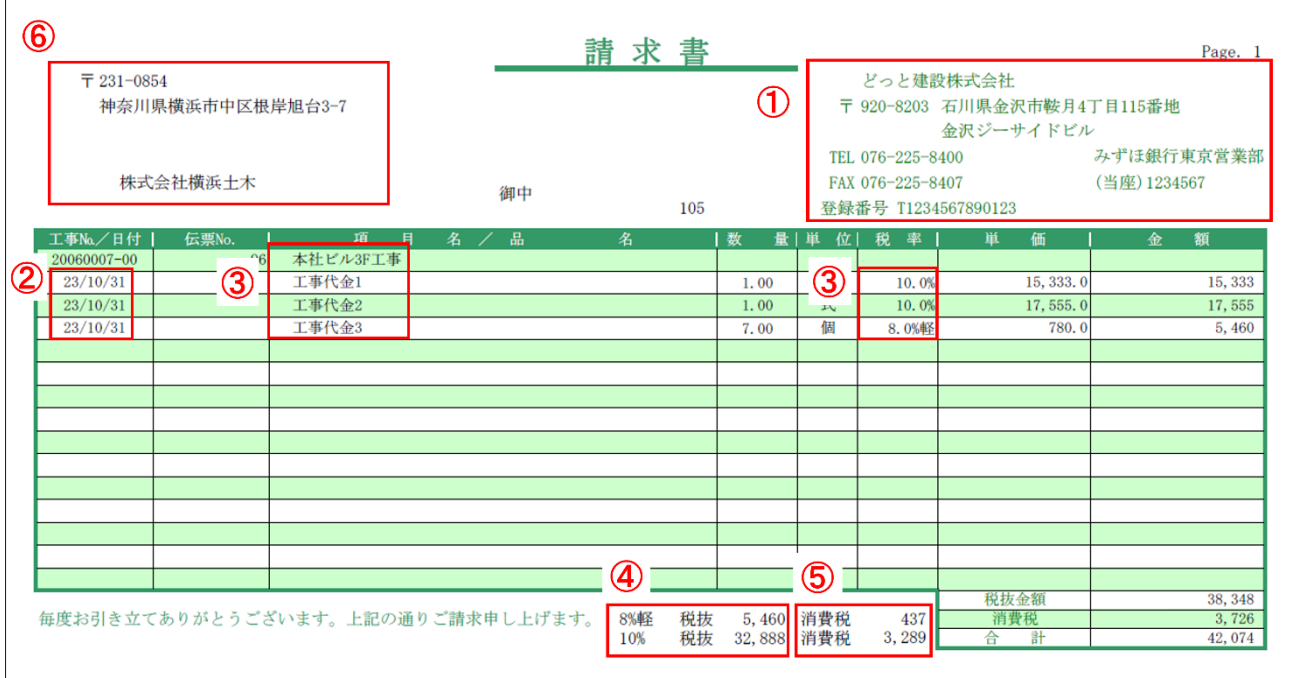

以下は、インボイス請求書に必要な①~⑥の項目に対応している項目定義の一例です。 請求書の出力画面で、「書式起動」をクリックし、Excel 上で対象の項目定義を当てはめてください。

## **◆【請求書(納品書)】**

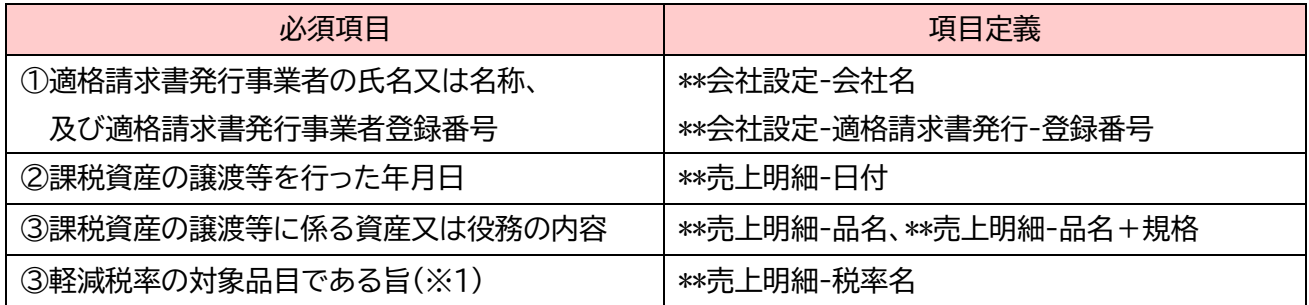

どっと原価 NEO シリーズ

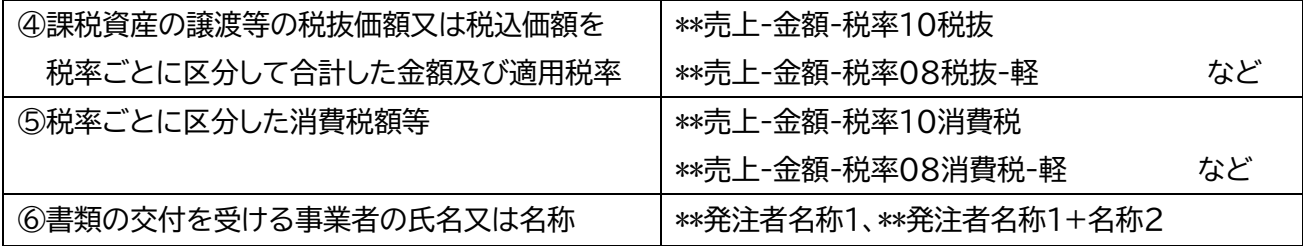

## **◆【請求書(請求先別)、請求書(工事別)】**

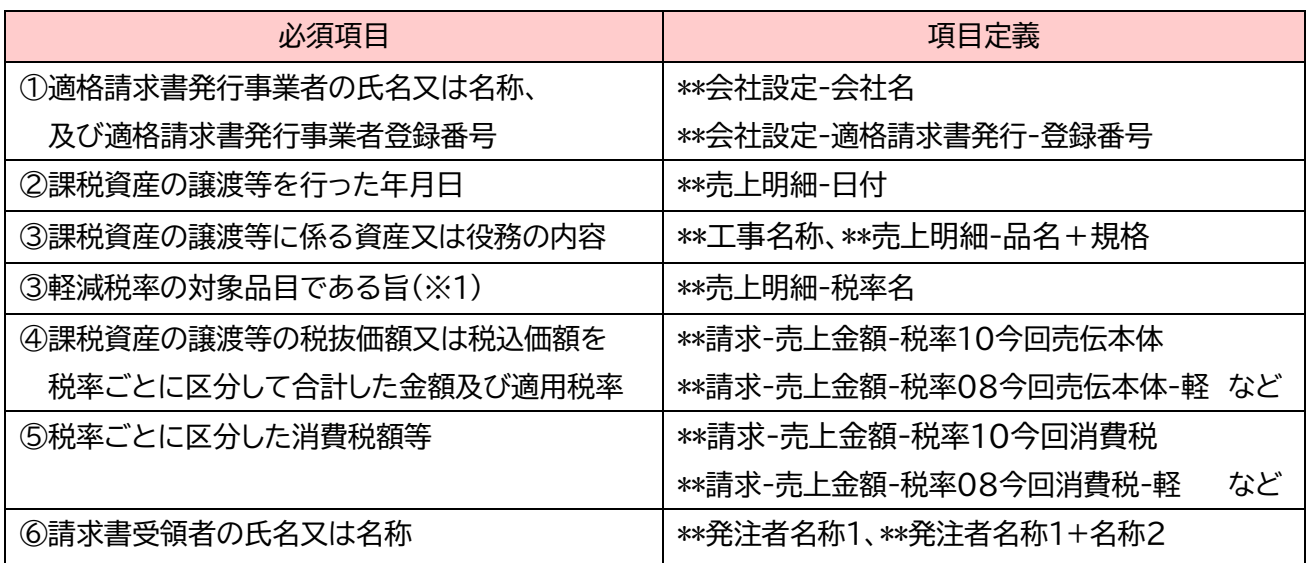

(※1)軽減税率の売上がある場合は、軽減税率の対象品目である旨を記載するため、項目定義を追加して明 細ごとの税率を表示してください。消費税 10%の売上だけであれば、記載は不要です。

別の項目定義を使用する場合は、各帳票の「出力設定」の「項目定義」をクリックし、キーボードの「Ctrl キー + F」で対応する項目を検索し、適した項目定義を当てはめてください。 Excel 書式の詳しい修正方法については、「Excel [書式の編集\(](#page-8-0)p[.7](#page-8-0))」をご確認ください。

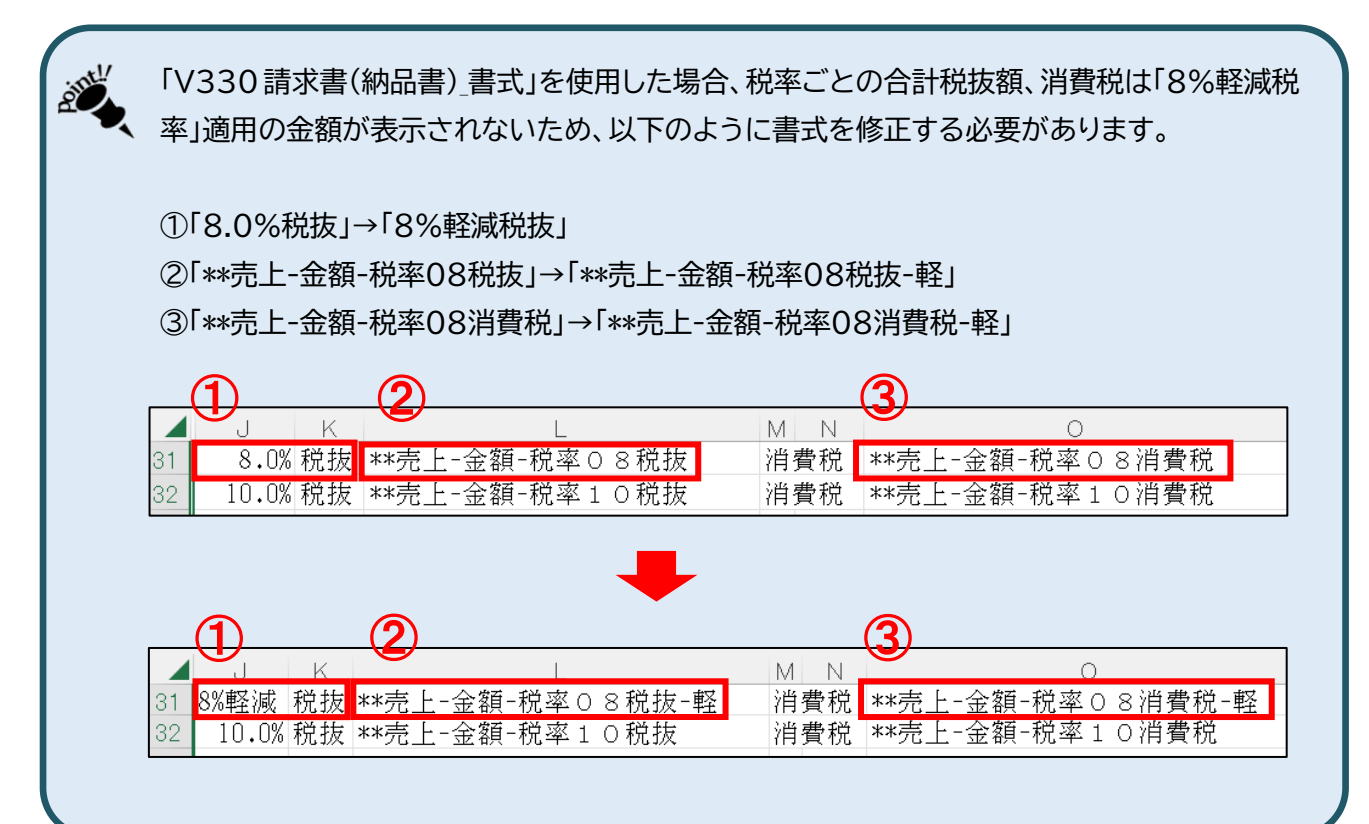

メニュー:[請求/入金]-[売上伝票入力]、[請求処理]

<span id="page-8-0"></span>[売上伝票入力]で都度請求、または[請求処理]から締め請求を行い、「出力設定」から請求書を出力します。

「都度請求」、「締め請求」の詳しい手順はファーストステップガイドの第 8 章を参照ください。 ୫ どっと原価 NEO 画面右上の【ヘルプ】-『ファーストステップガイド』からご確認いただけます。

#### 例として、**適格請求書発行事業者番号が出力できなかった場合**の修正手順を記載します。

#### ① 出力設定画面上部にある『項目定義』をクリックし、項目定義一覧を表示します。

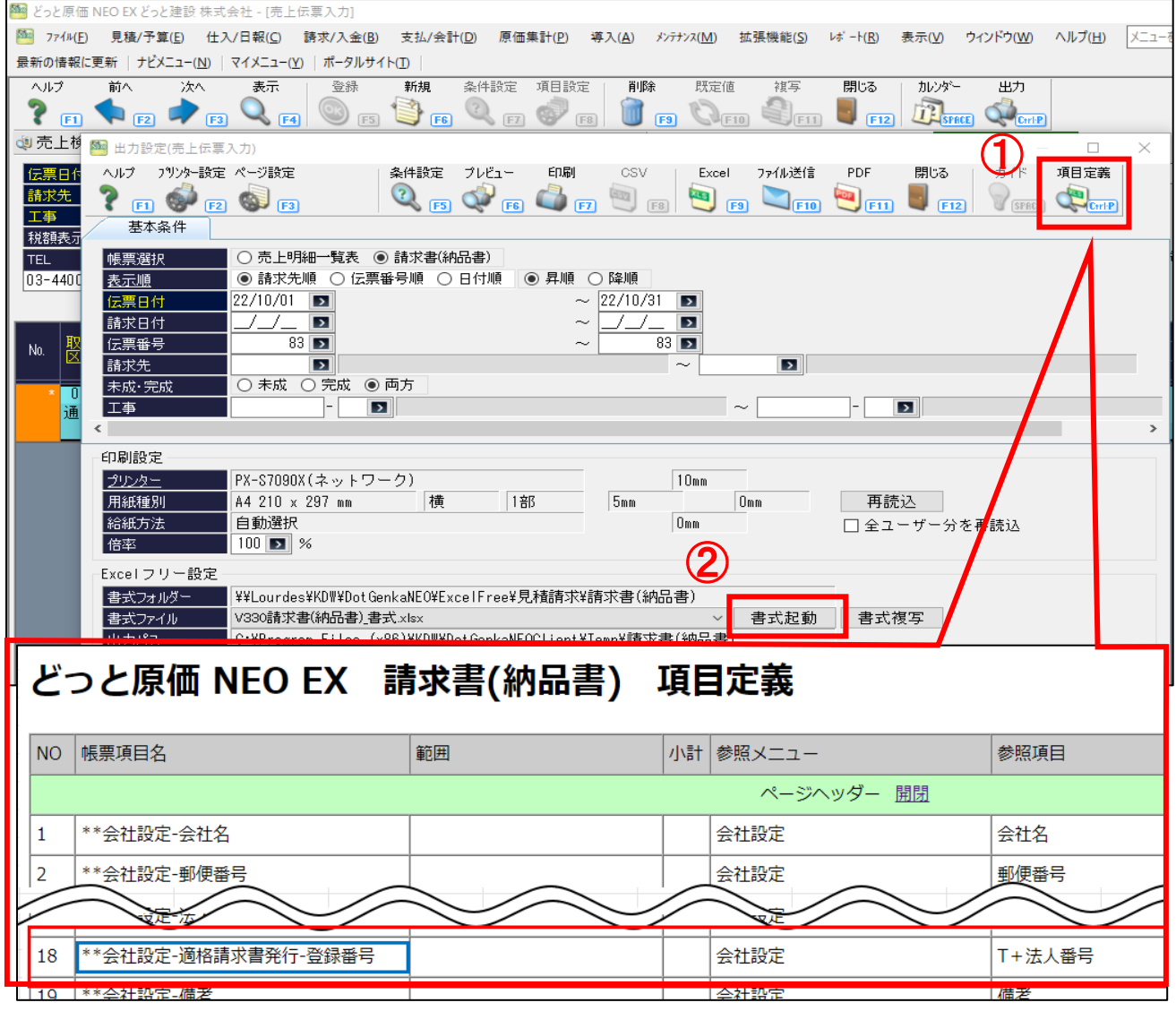

② 出力設定画面内の「Excel フリー設定」の「書式ファイル」名をクリックして修正したい Excel 書式を選 択し、「書式起動」をクリックすると選択している Excel 書式が起動します。

③ 「ア」の部分に適格請求書発行事業者番号を出力させたい場合、②で開いた項目定義一覧表の中から適 切な項目定義をコピーし、「ア」のセルに貼り付けます。

今回の場合、NO18 の「\*\*会社設定-適格請求書発行-登録番号」が適した項目定義となるので、 「\*\*会社設定-適格請求書発行-登録番号」をコピーし、「ア」のセルに貼り付け、保存します。

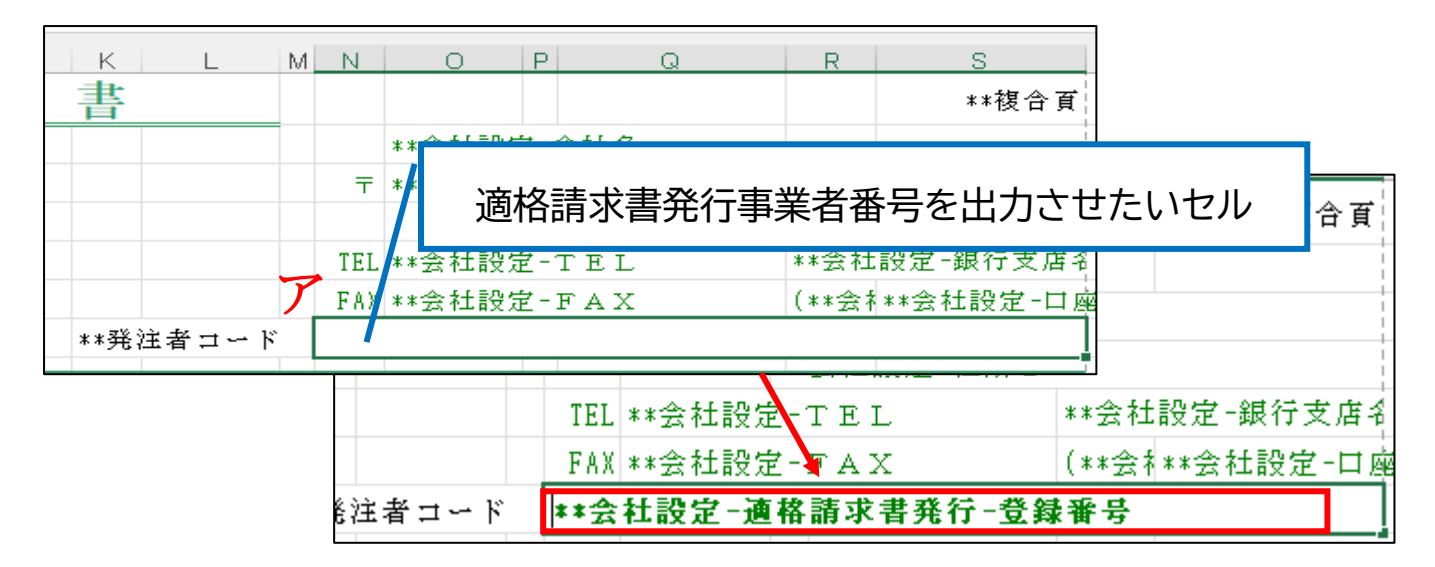

④ プレビューや Excel、PDF で出力し、登録番号が出力されたことが確認できれば、修正作業は完了で す。

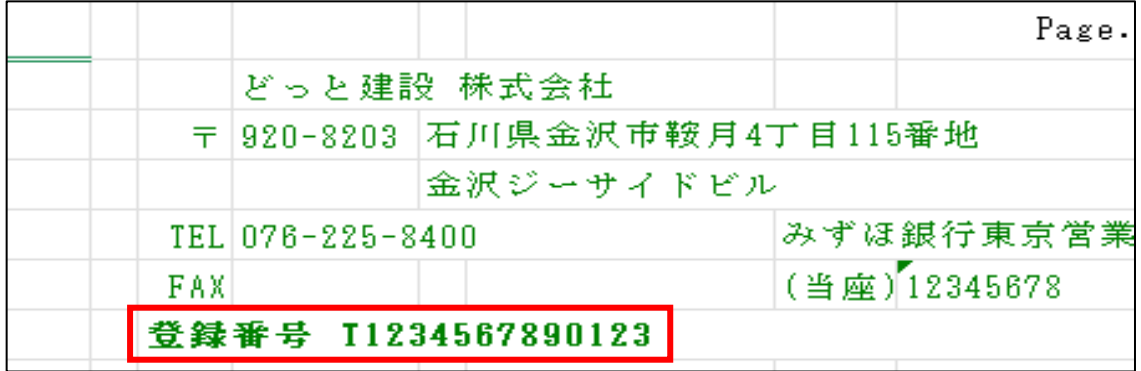

※行の追加を行った場合は、レイアウトに合わせて書式の印刷設定値シートを変更する必要があります。

## <span id="page-10-0"></span>**【補足】 Excel 書式を修正しても出力されない場合**

Excel 書式に項目定義を当てはめたにもかかわらず、プレビューなどで確認すると出力されない場合があ ります。その場合は下記の 1)~2)を確認してください。

<span id="page-10-1"></span>1) ①「\*\*○○」の前後にスペースや文字が入力されていないか確認

項目定義は対象セルに「\*\*○○」だけが入力されている必要があります。

以下の(A)~(C)のようなケースでは出力されません。

(A)「\*\*発注者名称1□(スペース)」のように、項目定義の前後にスペースがある場合

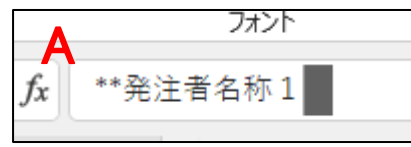

(B)「\*\*発注者名称 **1**」のように数字が半角数字の場合

※項目定義に数字が含まれている場合、全角の数字にする必要があります。

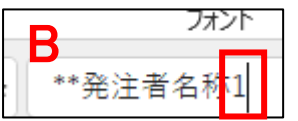

(C)「\*\*発注者名称1**様**」のように、「\*\*発注者名称1」以外に文字などが含まれている場合

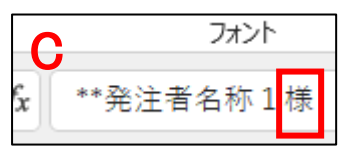

<span id="page-11-0"></span>Excel フリー書式には、出力時のデザインとなるシートとは別に、「印刷設定値」というシートがあります。こ のシートは、請求書シート内で出力したい内容のスタート行や範囲を指定するシートです。

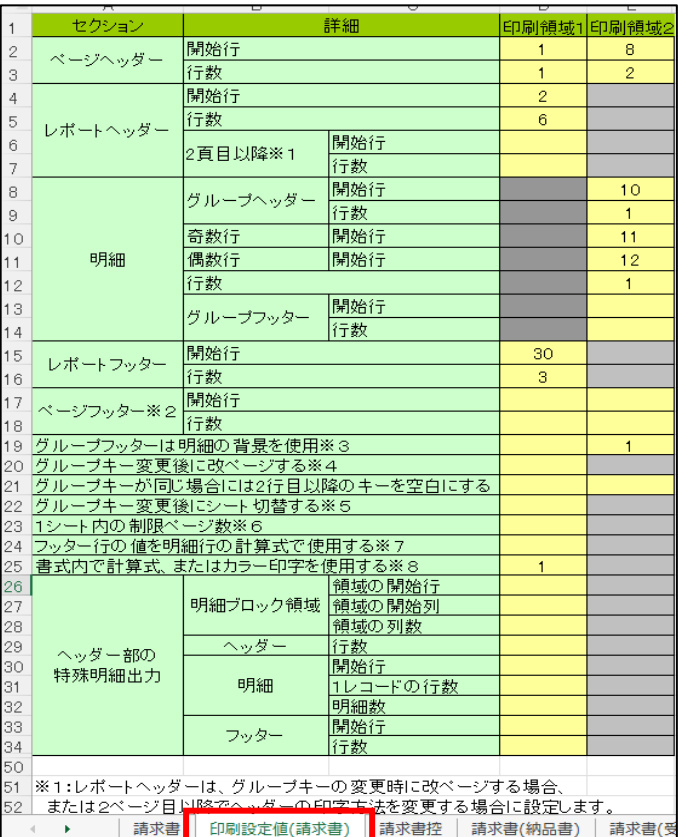

項目が表示されない場合、「印刷設定値」シートのレポートヘッダーの開始行や行数、レポートフッターの開始 行や行数などの値が正しいかどうかご確認ください。

また、請求書では主に、

・「複数ページの場合でも毎ページ出力したい範囲(ページヘッダー)」

・「請求内容の内訳を出力する明細のスタート行(明細)」

・「最終ページで明細の金額の合計行を出力する行(レポートフッター)」

を指定する必要がありますが、項目定義は「ページヘッダーでしか出力できない」「明細行でしか出力できな い」のように、制約があるものがあります。下図のように項目定義一覧表をみると、それぞれの領域ごとに分 類されています。

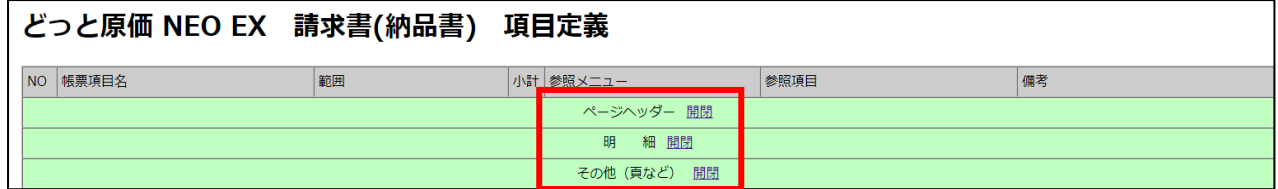

書式に項目定義を当てはめても出力できない場合、その項目定義が指定された印刷設定値の中で使用でき るものか確認してください。

〜<br><mark>イ<sub>ピ</sub>ゕº</mark> ※印刷設定値に関する詳細は、「Excel フリーマニュアル」の『3.「印刷設定値シート」の設定方法』 をご確認ください。

### 初 版 2023 年 3 月 17 日

製作・著作 株式会社 建設ドットウェブ 〒920-8203 石川県金沢市鞍月 4 丁目 115 番地 金沢ジーサイドビル 3 階 https://www.kendweb.net/

ご 注 意 本書の内容の一部または全部を無断転載することは禁止されています。 本書の内容に関しては訂正・改善のため、予告なしに変更することがあります。